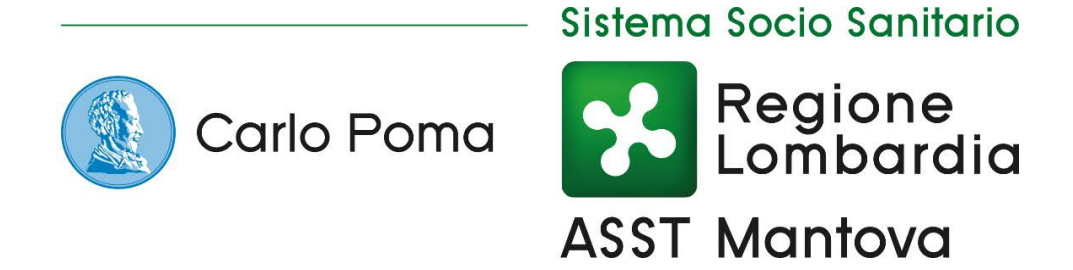

# **Portale web per il download dell'esito radiologico**

**Guida rapida**

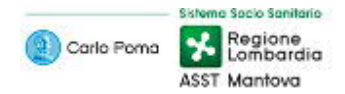

## Contenuti

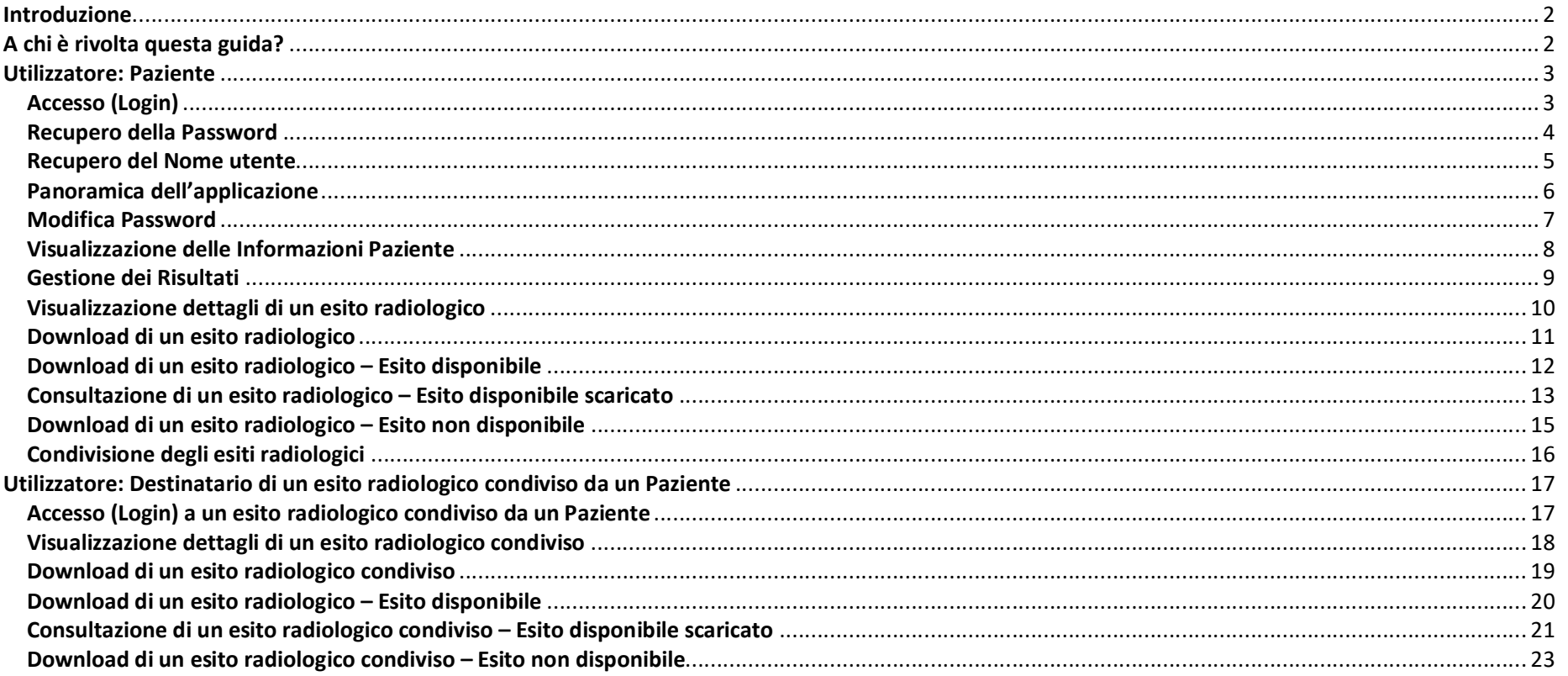

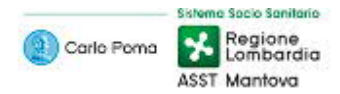

## Introduzione

Il portale paziente fornisce l'accesso agli esiti radiologici (referti e relative immagini) e alle informazioni riguardanti il profilo utente.

## A chi è rivolta questa guida?

Questa guida è rivolta ai **Pazienti** e ai **Destinatari di un esito radiologico condiviso da un Paziente**.

La sezione rivolta ai **Pazienti** è caratterizzata da un **tema blu** (titoli, parole chiave,…), come nei seguenti esempi:

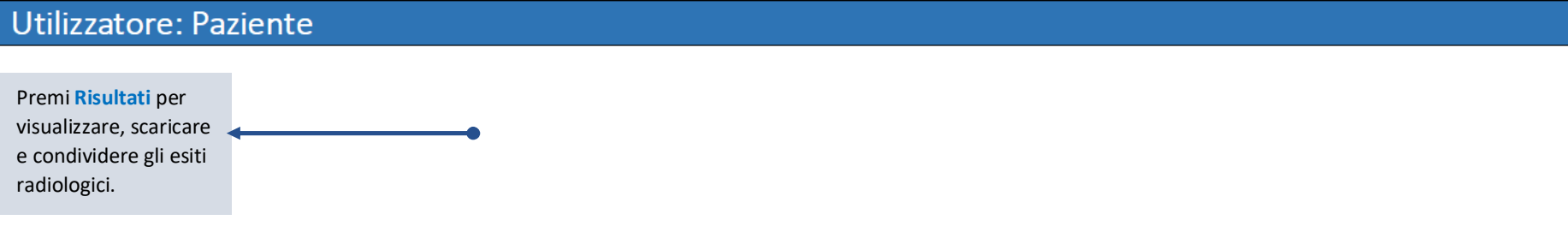

La sezione rivolta ai **Destinatari di un esito radiologico condiviso da un Paziente** è caratterizzata da un **tema arancione** (titoli, parole chiave,…), come nei seguenti esempi:

## Utilizzatore: Destinatario di un esito radiologico condiviso da un Paziente

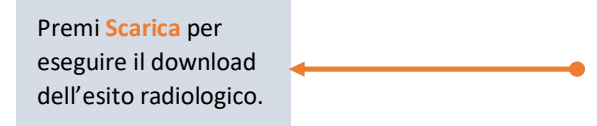

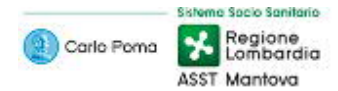

## Utilizzatore: Paziente

### Accesso (Login)

Come **Paziente** puoi accedere al portale utilizzando il tuo **Nome utente** ricevuto via email e la **Password** ricevuta via SMS.

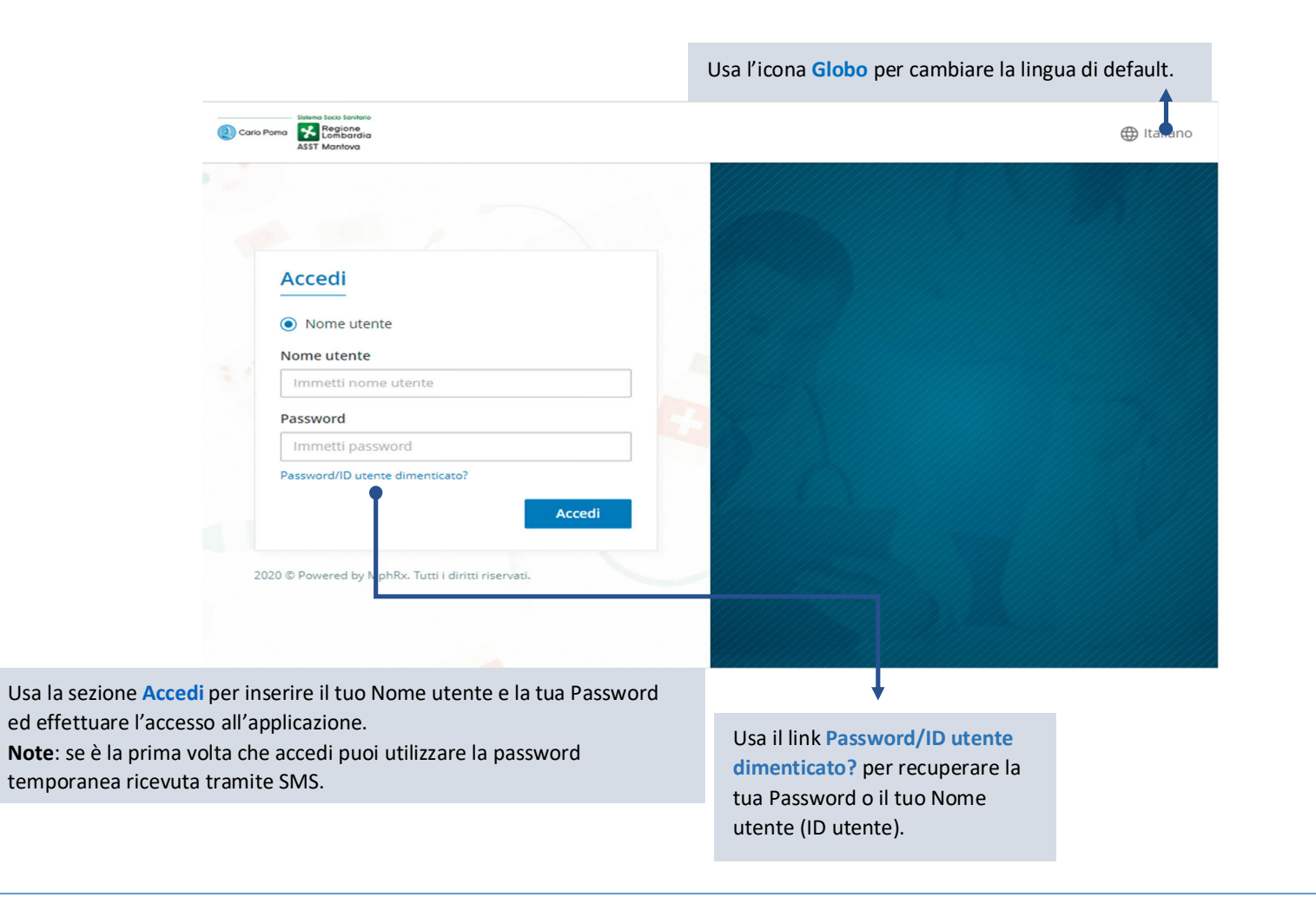

Importante: se è la prima volta che accedi all'applicazione è **obbligatorio cambiare la Password** tramite l'apposita finestra che si aprirà automaticamente.

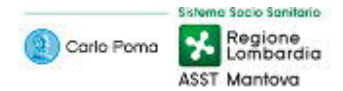

### Recupero della Password

Nella pagina di Accesso (Login) premi il link **Password/ID utente dimenticato?** per recuperare la Password associata al tuo account.

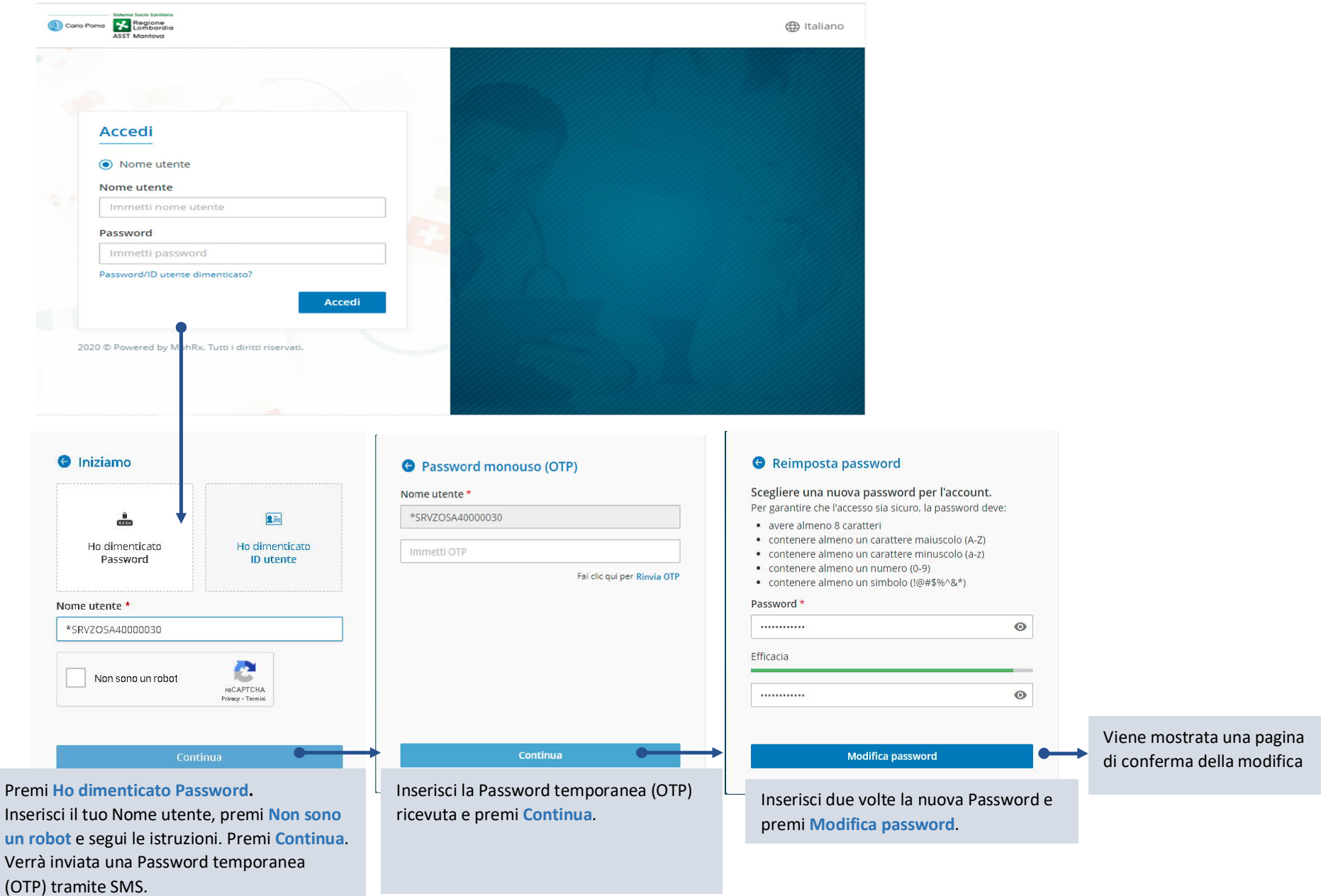

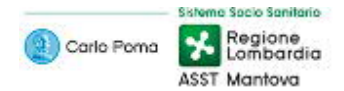

### Recupero del Nome utente

Nella pagina di Accesso (Login) premi il link **Password/ID utente dimenticato?** per recuperare il Nome utente associato al tuo account.

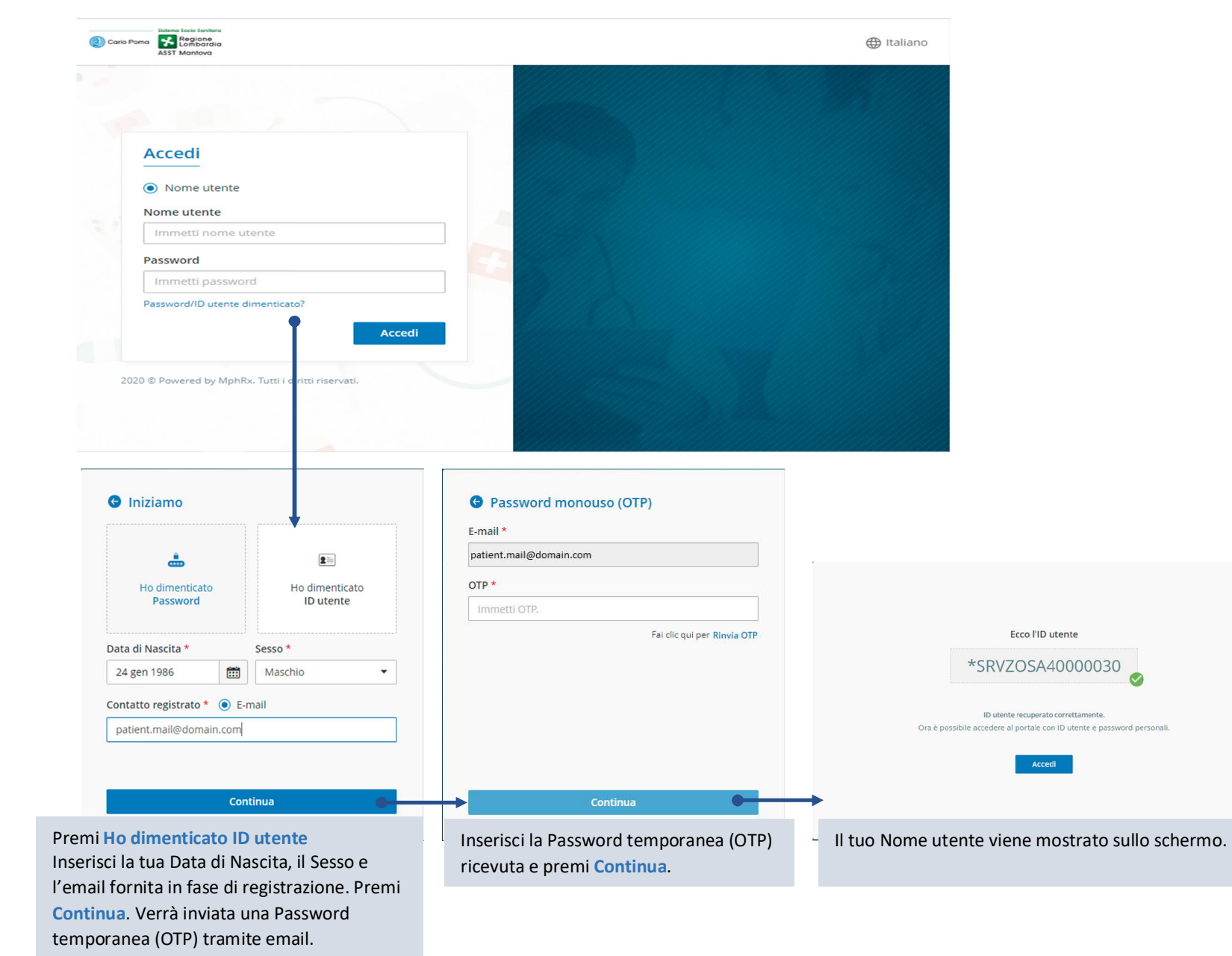

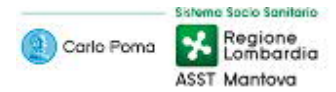

## Panoramica dell'applicazione

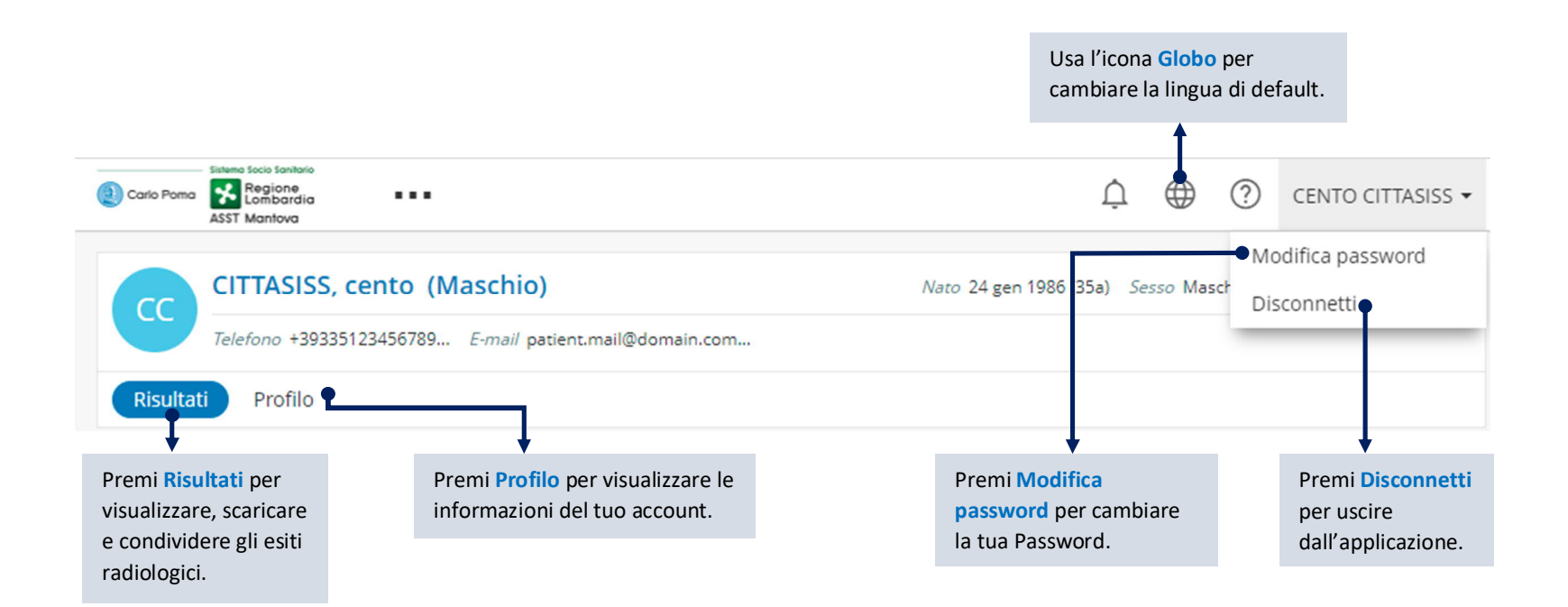

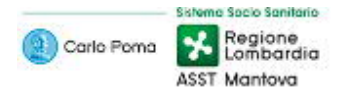

## Modifica Password

**Premi sul tuo nome in alto a destra >> Modifica Password per modificare la password del tuo account.**

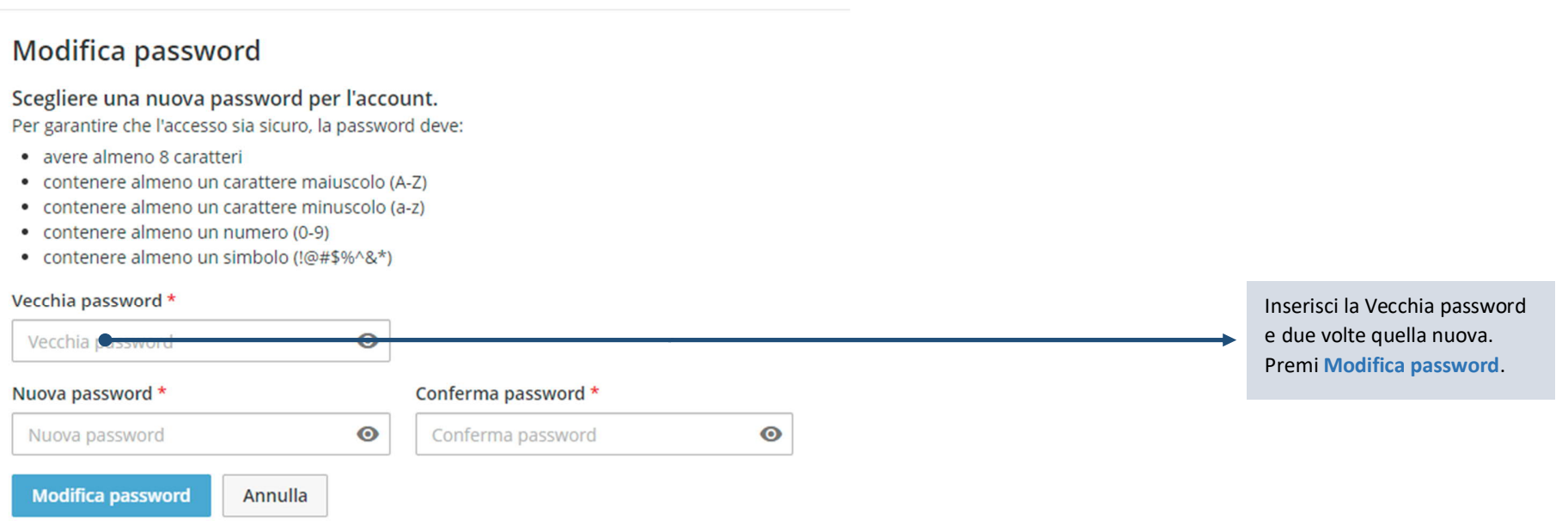

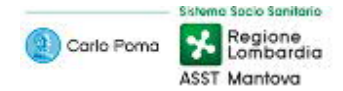

## Visualizzazione delle Informazioni Paziente

Usa la pagina **Info Paziente** per visualizzare le informazioni del tuo account.

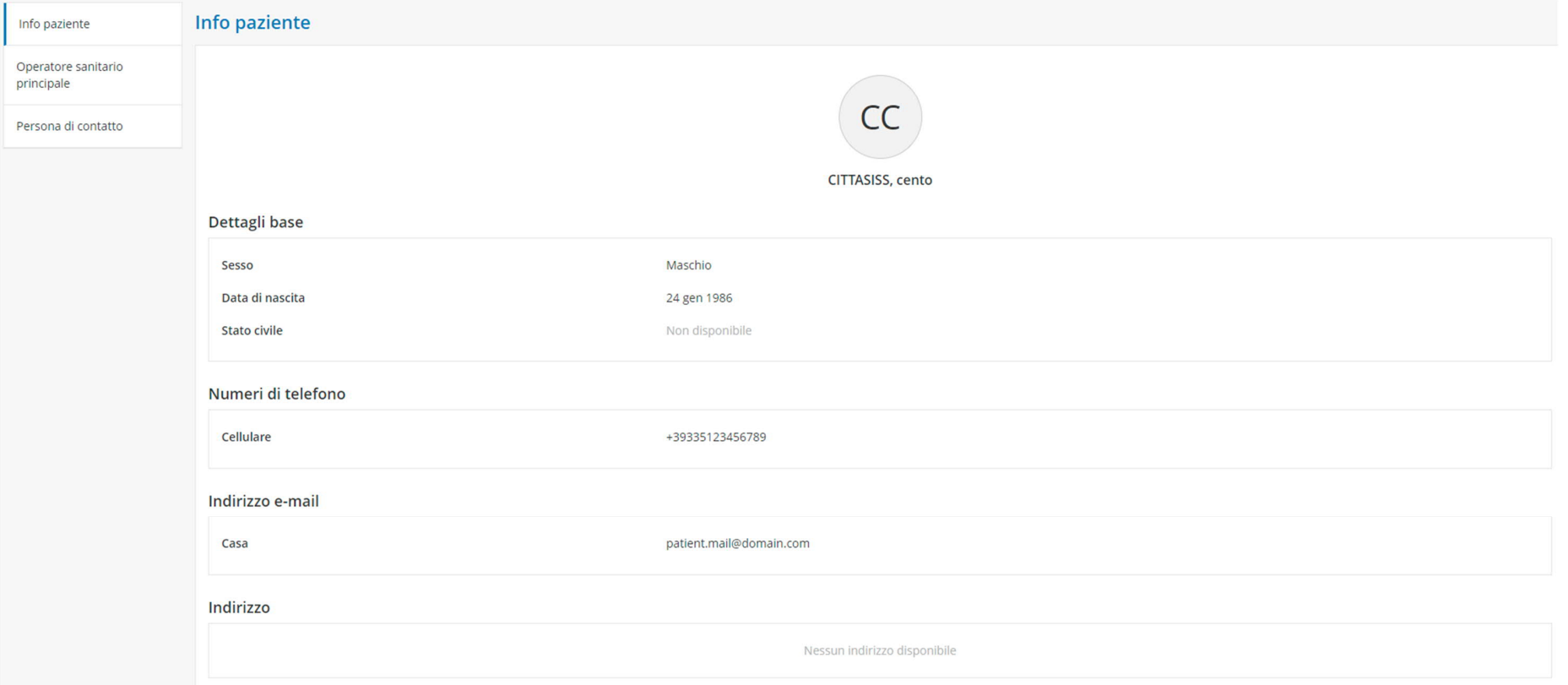

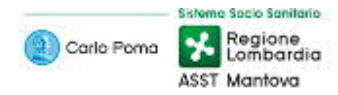

## Gestione dei Risultati

#### **Premi il pulsante Risultati**

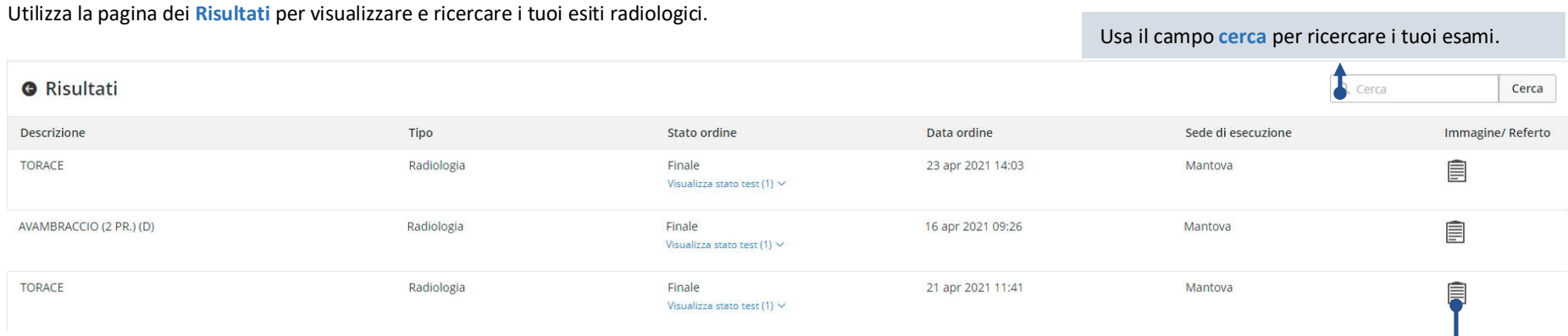

Premere l'**icona** del referto per visualizzare il relativo esito.

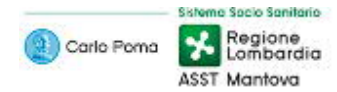

## Visualizzazione dettagli di un esito radiologico

### **Risultati >> Selezione di un esito radiologico**

### Usa la **pagina di dettaglio** dell'ordine per scaricare o per condividere l'esito radiologico.

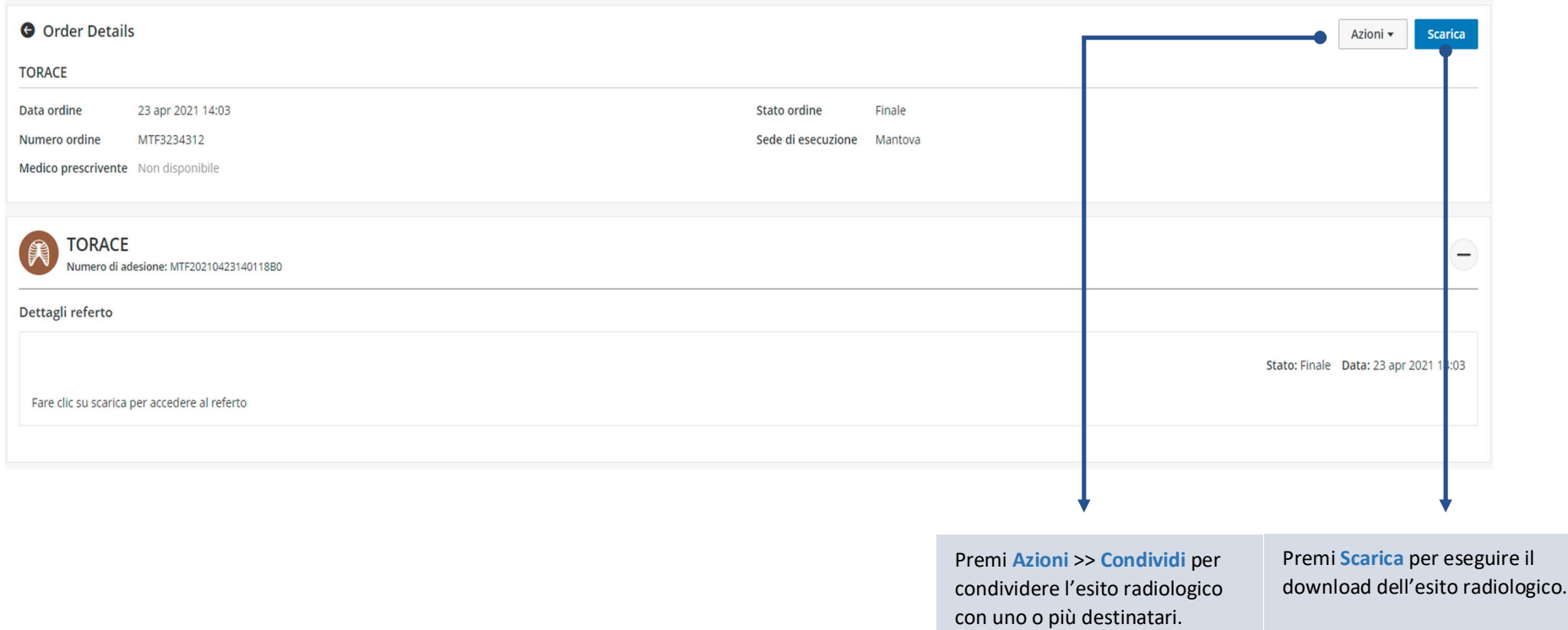

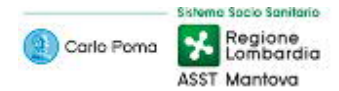

## Download di un esito radiologico

### **Risultati >> Selezione di un esito radiologico >> Scarica**

Usa la **pagina di dettaglio** dell'ordine per scaricare l'esito radiologico. Il tentativo di download prevede due possibili esiti: Esito disponibile ed Esito non disponibile

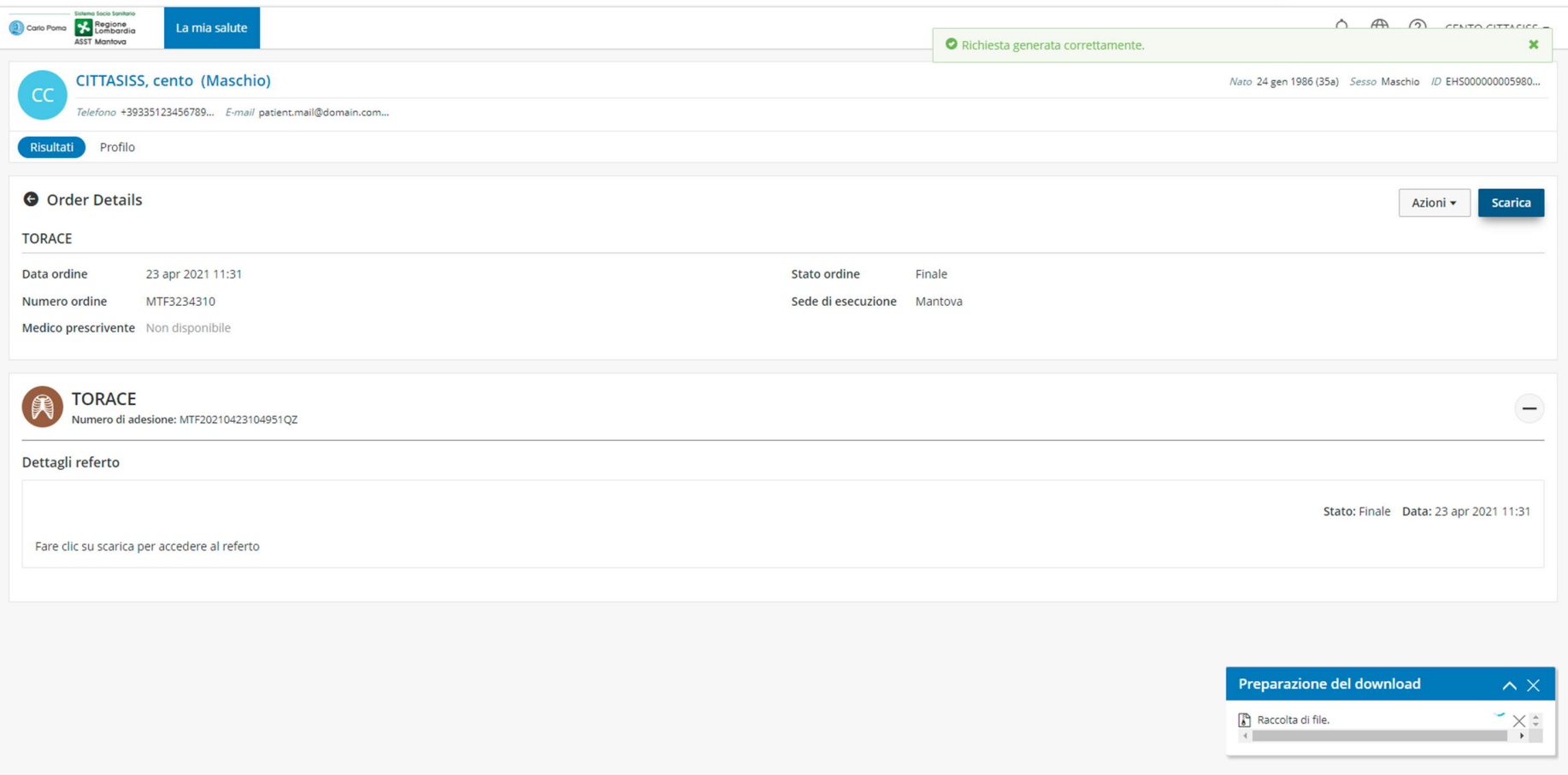

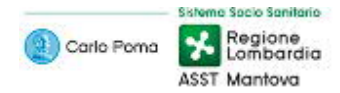

## Download di un esito radiologico – Esito disponibile

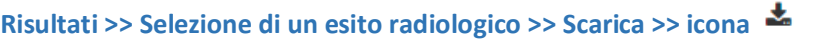

## Usa l'icona **della per scaricare l'esito radiologico.**

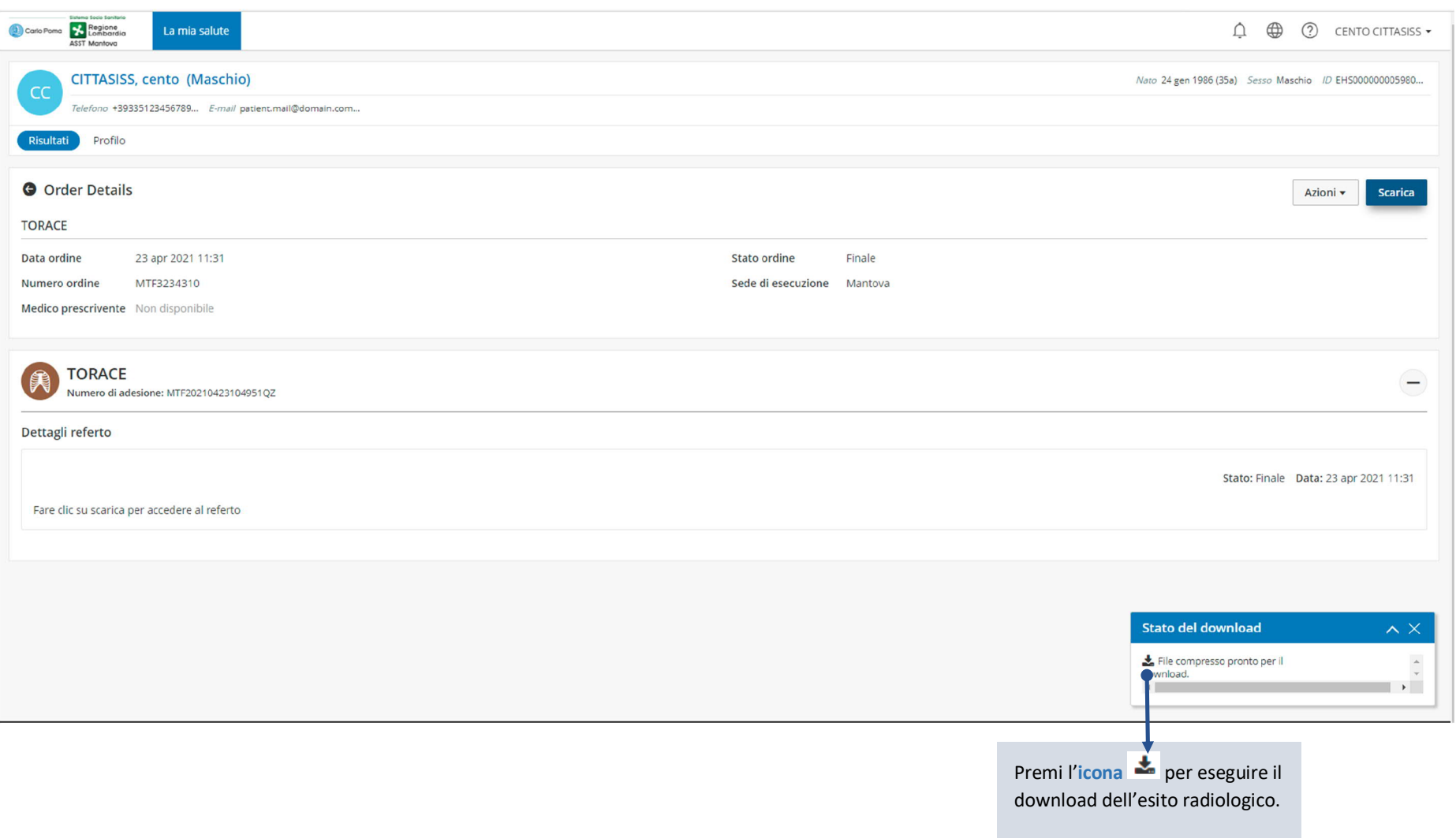

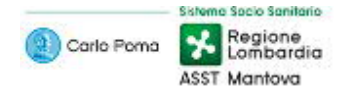

## Consultazione di un esito radiologico – Esito disponibile scaricato

## **Risultati >> Selezione di un esito radiologico >> Scarica >> icona**

Dopo aver premuto l'icona **in partirà il download dell'esito in formato ZIP**, che in base alle dimensioni dell'esito ed alla velocità della tua connessione ad Internet potrebbe impiegare anche molti minuti. Al termine del download, per accedere al contenuto dell'esito **devi decomprimere il file** (estrarre tutti i file presenti nel file ZIP) e lanciare il file **index.htm** per accedere all'interfaccia Web, per consultare il referto in formato PDF e le immagini in formato JPG.

E' inoltre possibile visualizzare le immagini DICOM tramite un visualizzatore DICOM in proprio possesso, oppure tramite il DICOM Viewer integrato nel file ZIP; per accedere a questo DICOM Viewer è necessario, dopo aver decompresso il file, lanciare il file "\_\_start.exe" presente nella directory "cdviewer".

#### uesto PC > KINGSTON (F:) > download

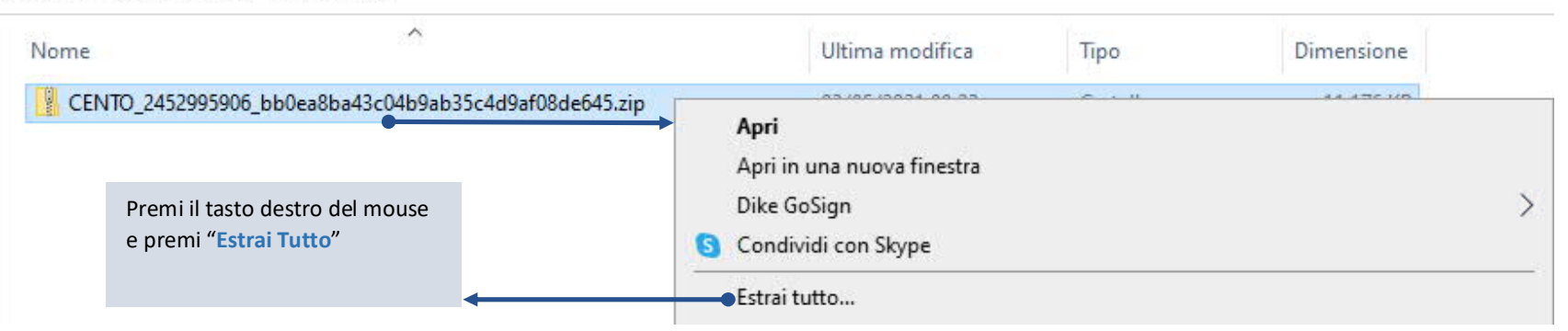

#### NGSTON (F:) > download > CENTO 2452995906 bb0ea8ba43c04b9ab35c4d9af08de645 > CENTO 2452995906 bb0ea8ba43c04b9ab35c4d9af08de645

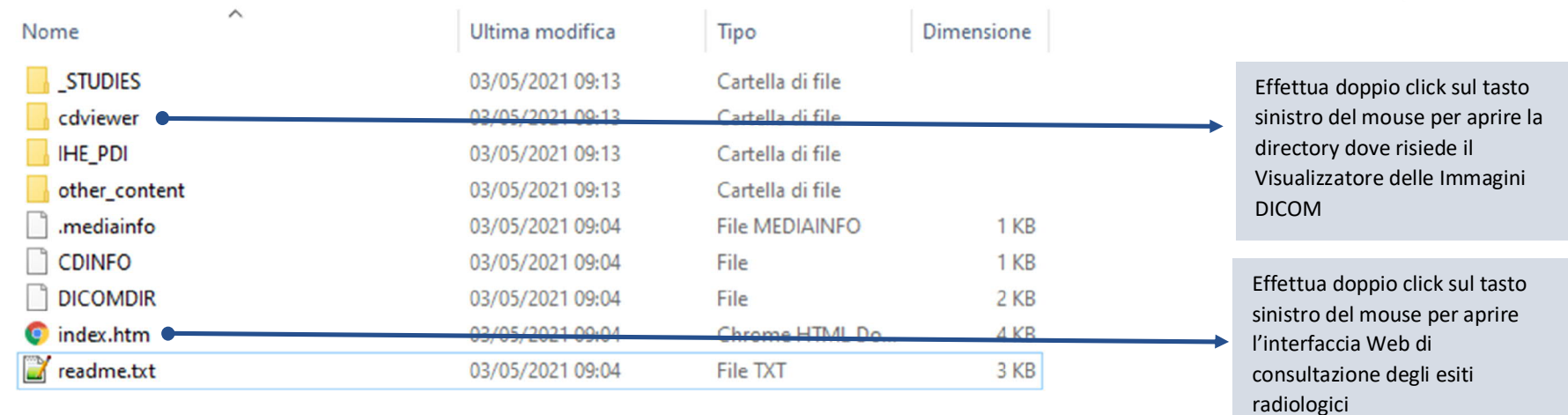

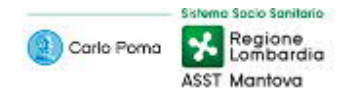

#### NGSTON (F:) > download > CENTO\_2452995906\_bb0ea8ba43c04b9ab35c4d9af08de645 > CENTO\_2452995906\_bb0ea8ba43c04b9ab35c4d9af08de645 > cdviewer

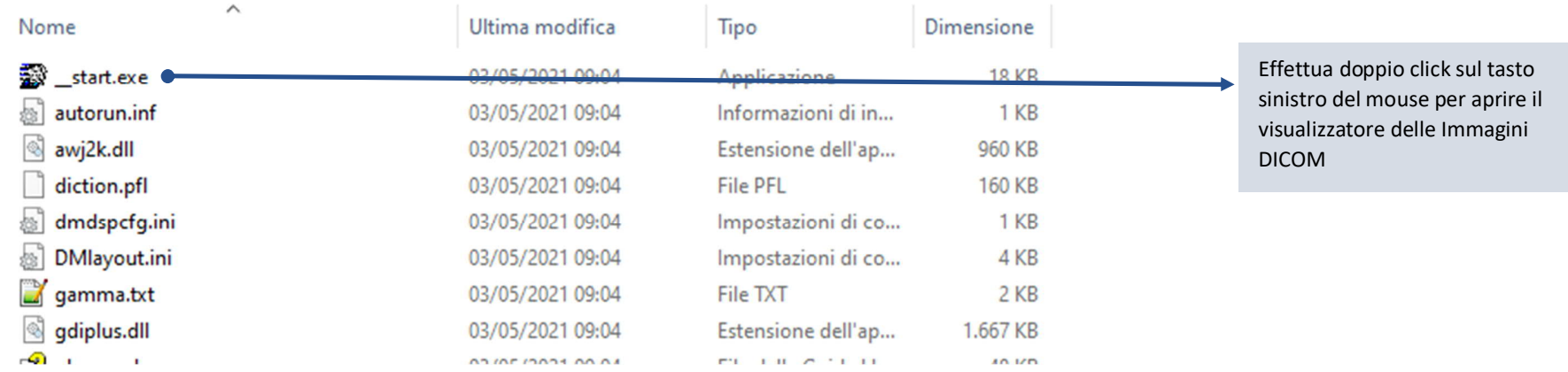

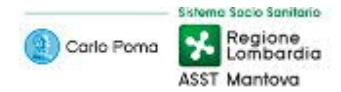

### Download di un esito radiologico – Esito non disponibile

#### **Risultati >> Selezione di un esito radiologico >> Scarica**

Usa la **pagina di dettaglio** dell'ordine per scaricare l'esito radiologico. Il tentativo di download prevede due possibili esiti: Esito disponibile ed Esito non disponibile

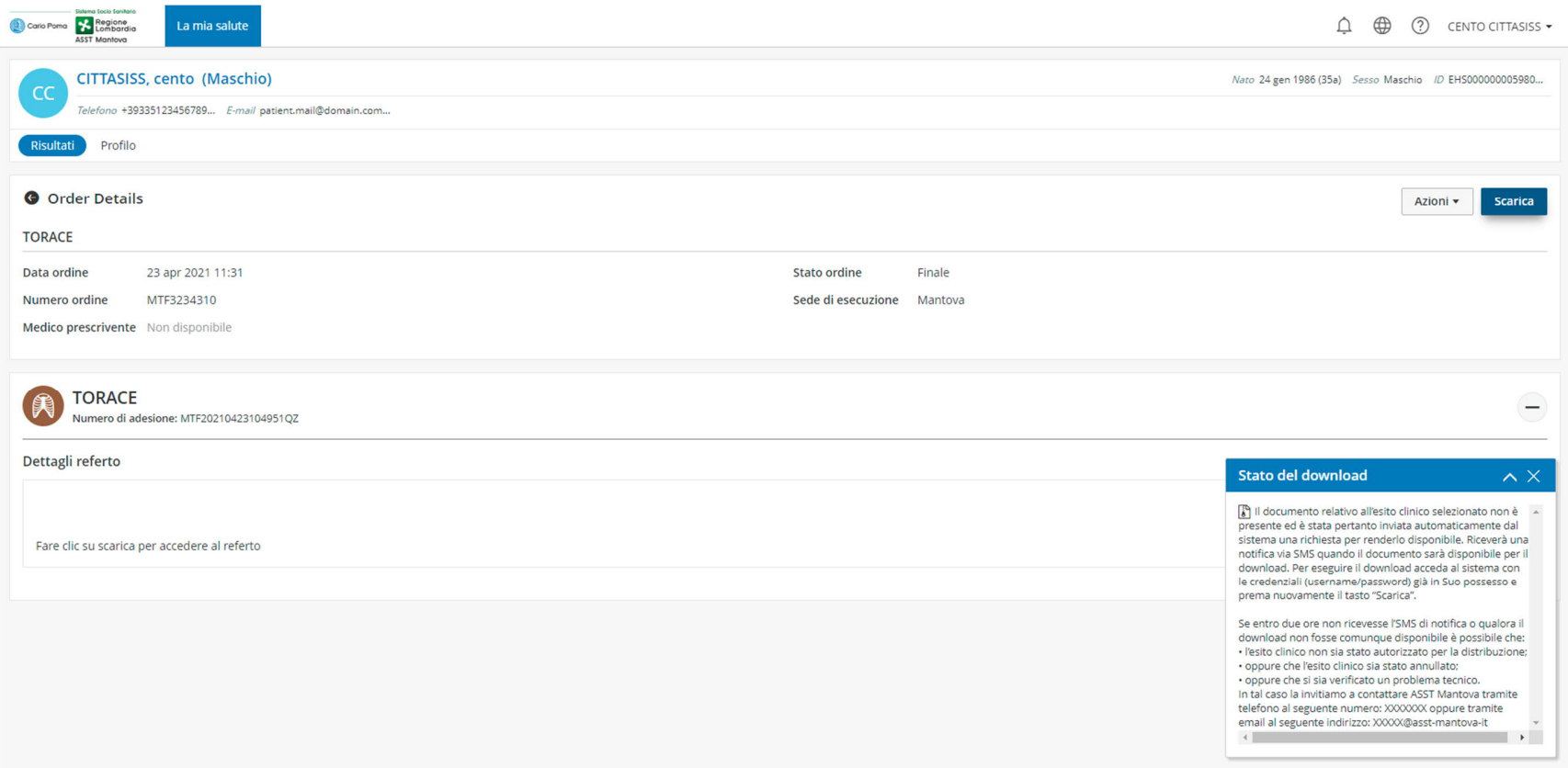

In caso di risultato non disponibile il portale tenta automaticamente di richiamare l'esito per renderlo nuovamente disponibile.

Se l'esito risulta distribuibile allora riceverai una nuova notifica di disponibilità dell'esito, diversamente non riceverai nessuna nuova notifica.

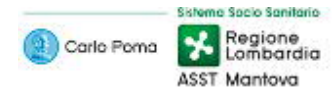

### Condivisione degli esiti radiologici

**Risultati >> Selezione di un esito radiologico >> Azioni >> Condividi**

Usa la finestra **Condividi cartella** per condividere il tuo esito radiologico.

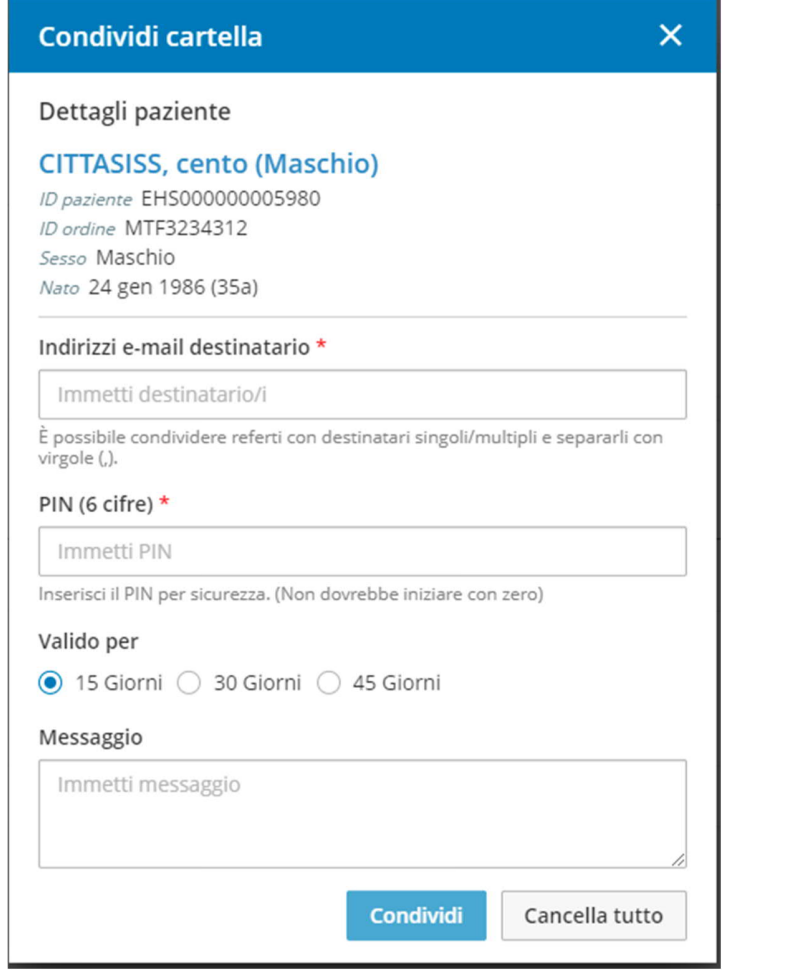

Nella finestra Condividi cartella:

- 1. Nel campo **Indirizzi e-mail destinatario** inserisci l'indirizzo email del destinatario del tuo esito radiologico.
- 2. Nel campo **PIN (6 cifre)**, assegna un PIN di 6 cifre per proteggere la tua condivisione.
- 3. Usa la sezione **Valido per** per selezionare il periodo di validità (scaduto il quale la condivisione con il destinatario verrà automaticamente annullata).
- 4. Usa il campo **Messaggio** se vuoi includere un messaggio di testo da condividere con il destinatario.

Premi **Condividi** per confermare la condivisione dell'esito radiologico.

Il destinatario riceve due email separate: la prima email contiene i tuoi dati identificativi e di contatto, il collegamento al tuo esito radiologico condiviso e l'eventuale messaggio di testo da te inserito; la seconda email contiene il PIN da te impostato.

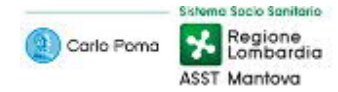

## Utilizzatore: Destinatario di un esito radiologico condiviso da un Paziente

## Accesso (Login) a un esito radiologico condiviso da un Paziente

Come **Destinatario della condivisione di un esito radiologico** puoi accedere ad esso tramite l'**apertura del collegamento** ricevuto via email ed il successivo inserimento del **PIN** ricevuto mediante email separata.

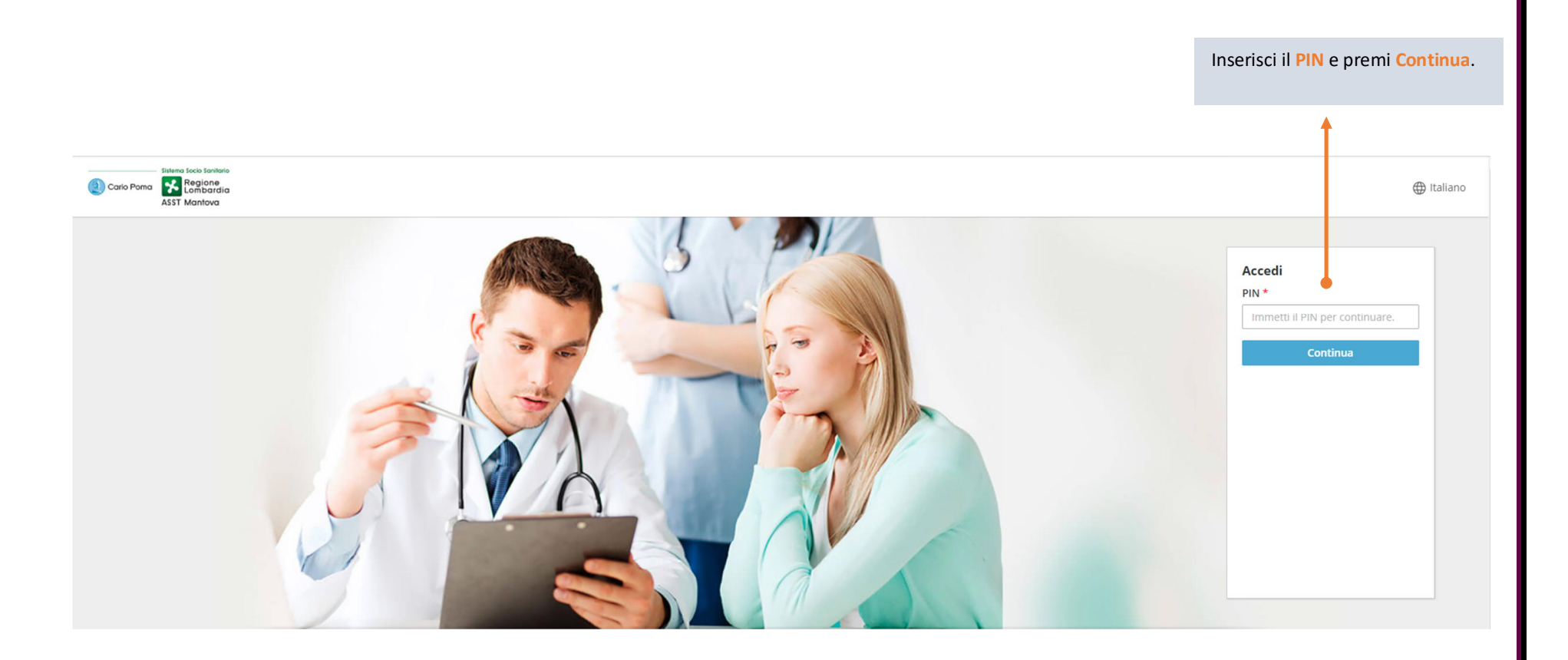

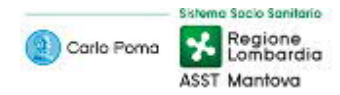

## Visualizzazione dettagli di un esito radiologico condiviso

Usa la **pagina di dettaglio** dell'ordine per scaricare l'esito radiologico.

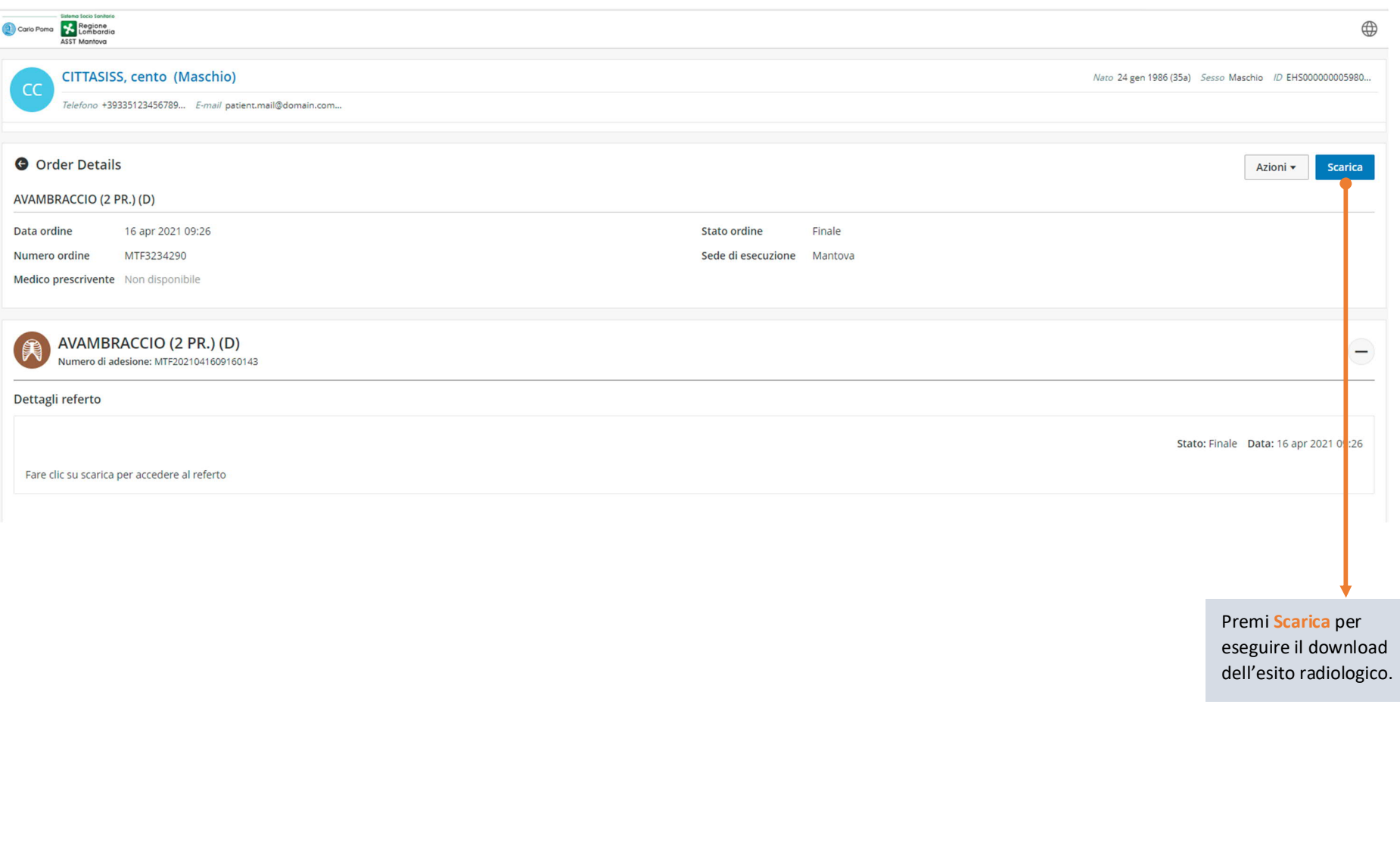

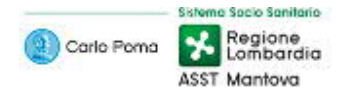

## Download di un esito radiologico condiviso

### **Risultati >> Selezione di un esito radiologico >> Scarica**

Usa la **pagina di dettaglio** dell'ordine per scaricare l'esito radiologico. Il tentativo di download prevede due possibili esiti: Esito disponibile ed Esito non disponibile

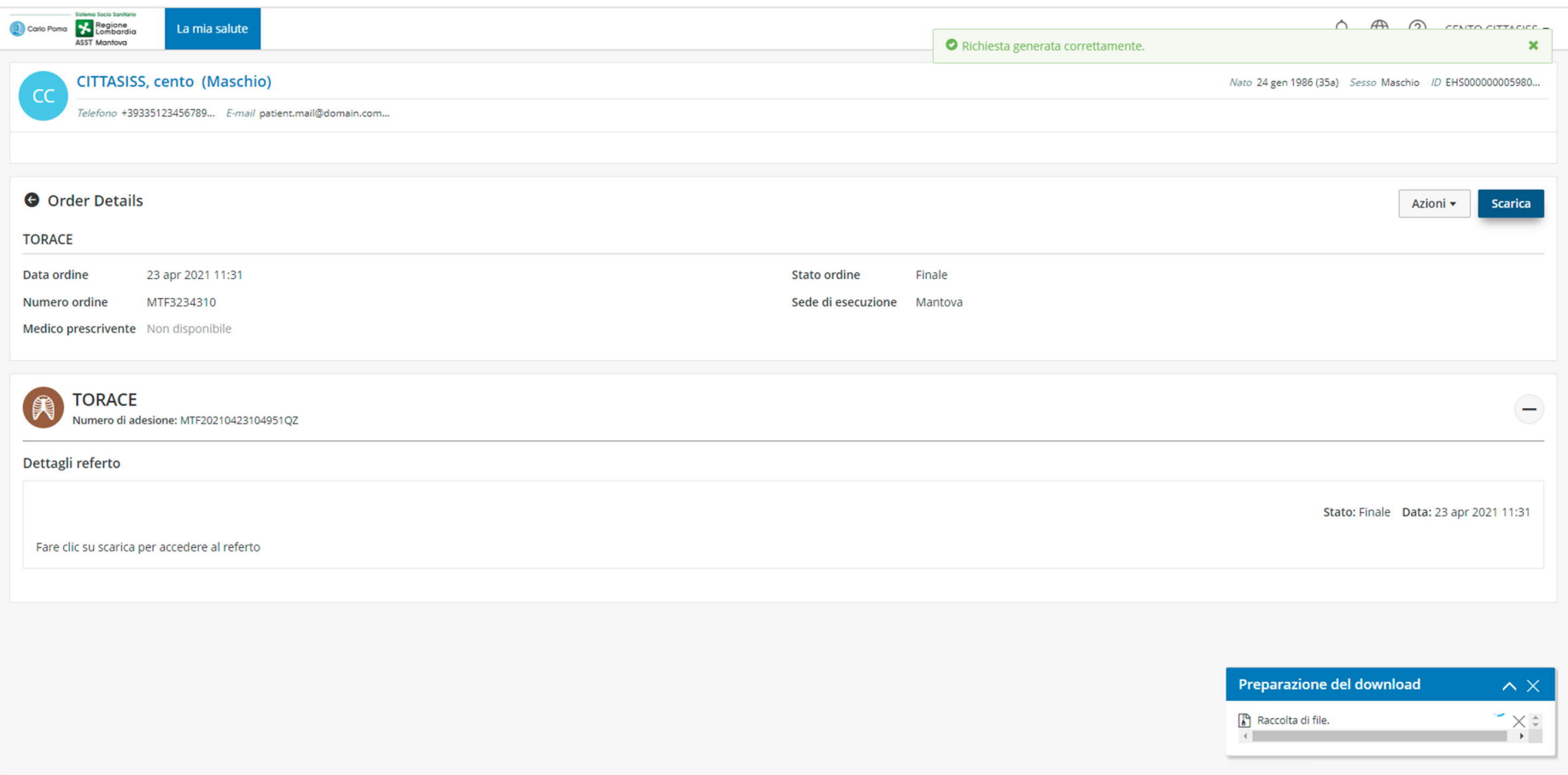

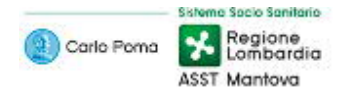

## Download di un esito radiologico – Esito disponibile

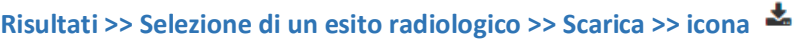

Usa l'icona **della per scaricare l'esito radiologico.** 

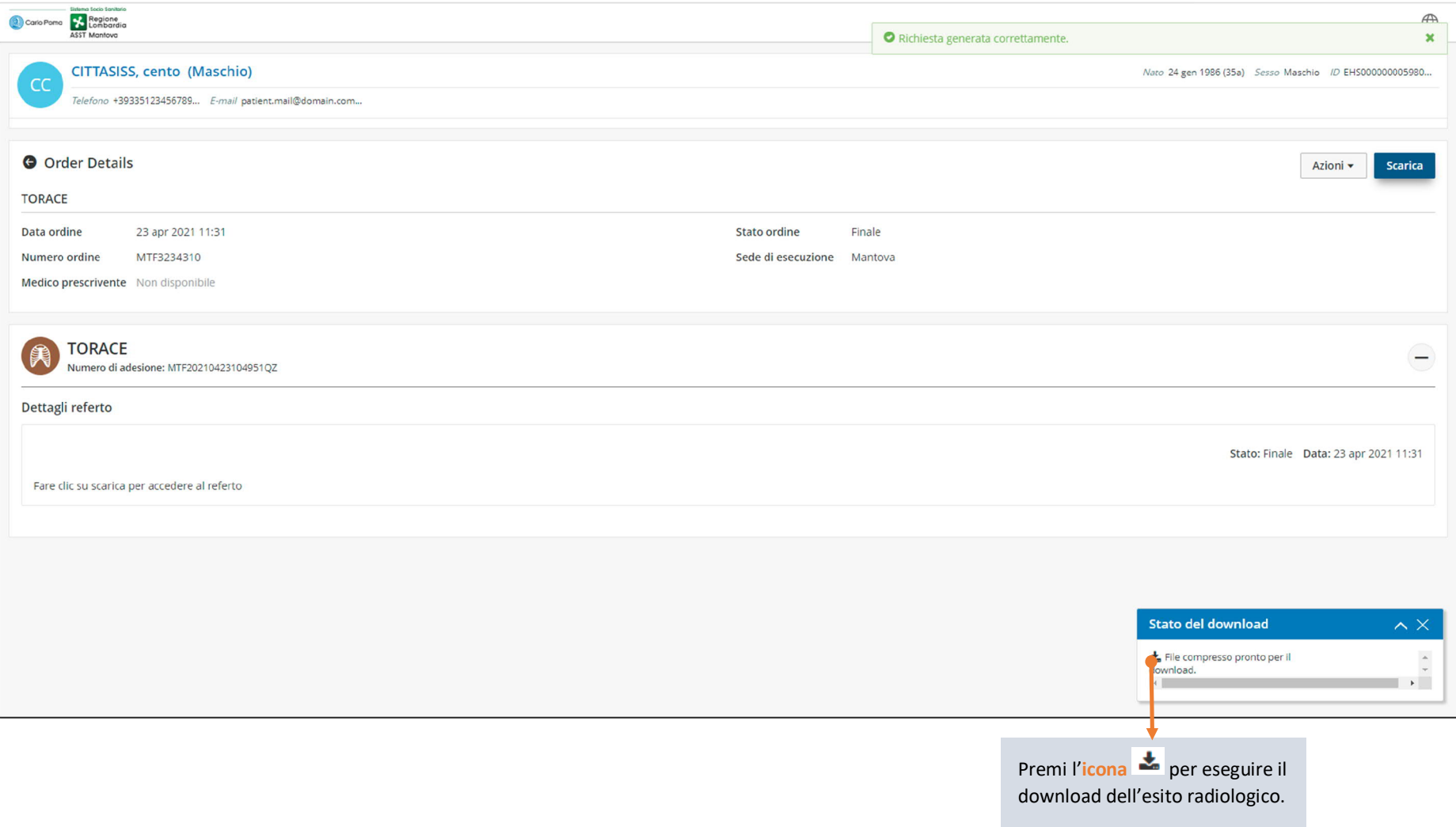

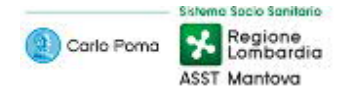

### Consultazione di un esito radiologico condiviso – Esito disponibile scaricato

## **Risultati >> Selezione di un esito radiologico >> Scarica >> icona**

Dopo aver premuto l'icona **in partirà il download dell'esito in formato ZIP**, che in base alle dimensioni dell'esito ed alla velocità della tua connessione ad Internet potrebbe impiegare anche molti minuti. Al termine del download, per accedere al contenuto dell'esito **devi decomprimere il file** (estrarre tutti i file presenti nel file ZIP) e lanciare il file **index.htm** per accedere all'interfaccia Web, per consultare il referto in formato PDF e le immagini in formato JPG.

E' inoltre possibile visualizzare le immagini DICOM tramite un visualizzatore DICOM in proprio possesso, oppure tramite il DICOM Viewer integrato nel file ZIP; per accedere a questo DICOM Viewer è necessario, dopo aver decompresso il file, lanciare il file "\_\_start.exe" presente nella directory "cdviewer".

#### uesto PC > KINGSTON (F:) > download

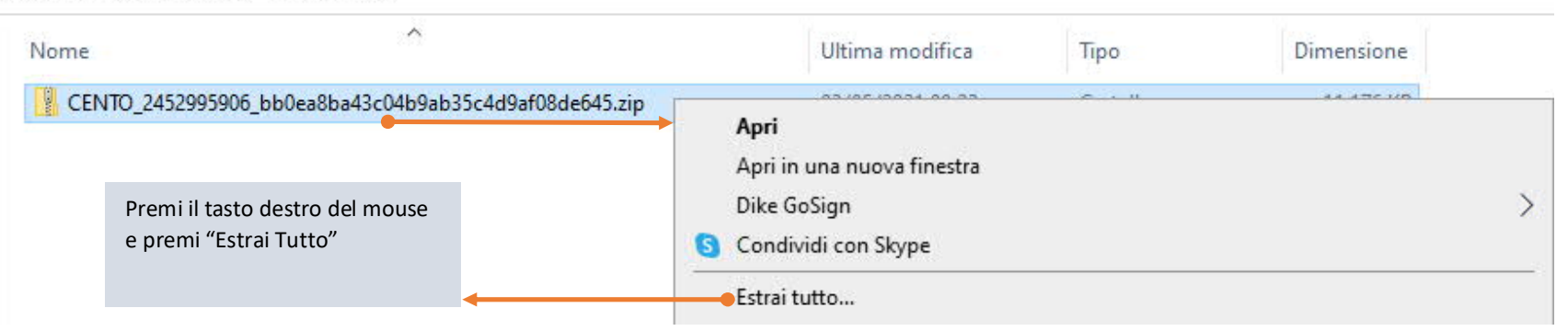

#### NGSTON (F:) > download > CENTO 2452995906 bb0ea8ba43c04b9ab35c4d9af08de645 > CENTO 2452995906 bb0ea8ba43c04b9ab35c4d9af08de645

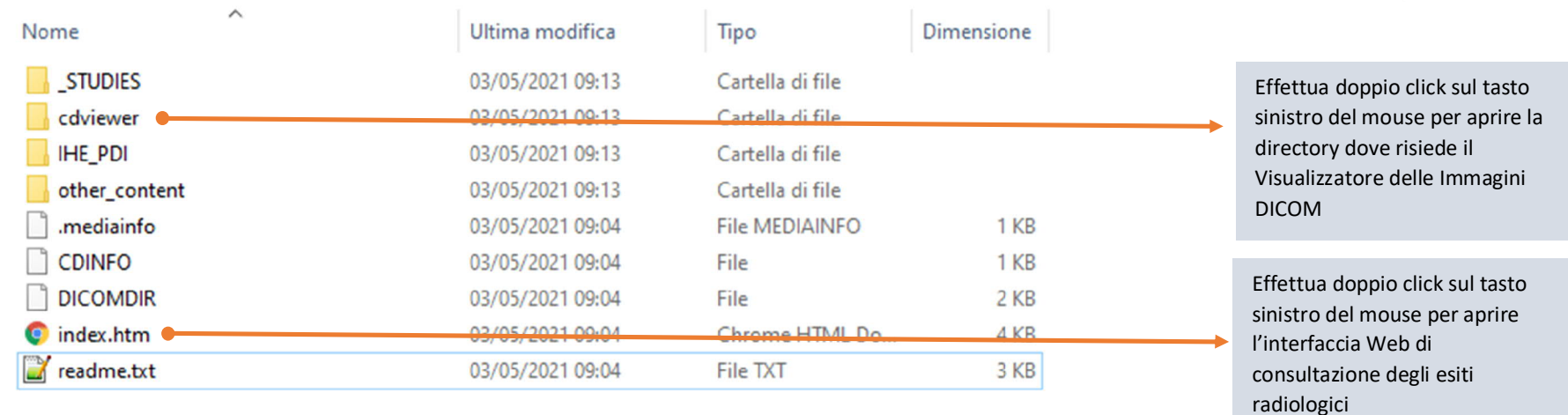

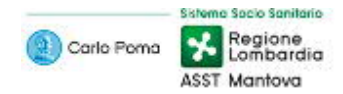

#### NGSTON (F:) > download > CENTO\_2452995906\_bb0ea8ba43c04b9ab35c4d9af08de645 > CENTO\_2452995906\_bb0ea8ba43c04b9ab35c4d9af08de645 > cdviewer

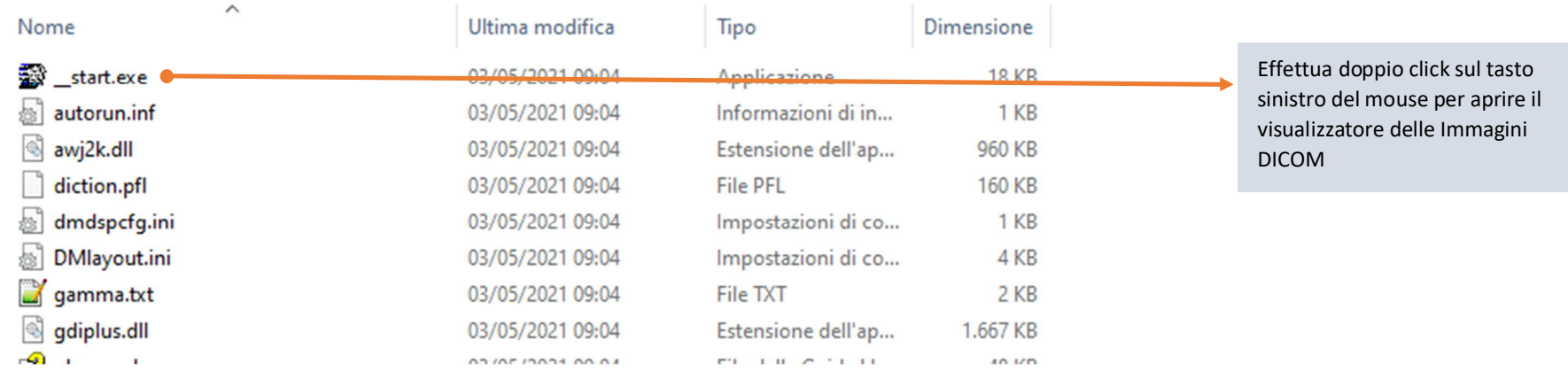

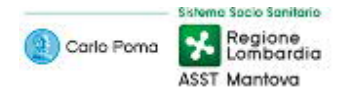

### Download di un esito radiologico condiviso – Esito non disponibile

#### **Risultati >> Selezione di un esito radiologico >> Scarica**

Usa la **pagina di dettaglio** dell'ordine per scaricare l'esito radiologico. Il tentativo di download prevede due possibili esiti: Esito disponibile ed Esito non disponibile

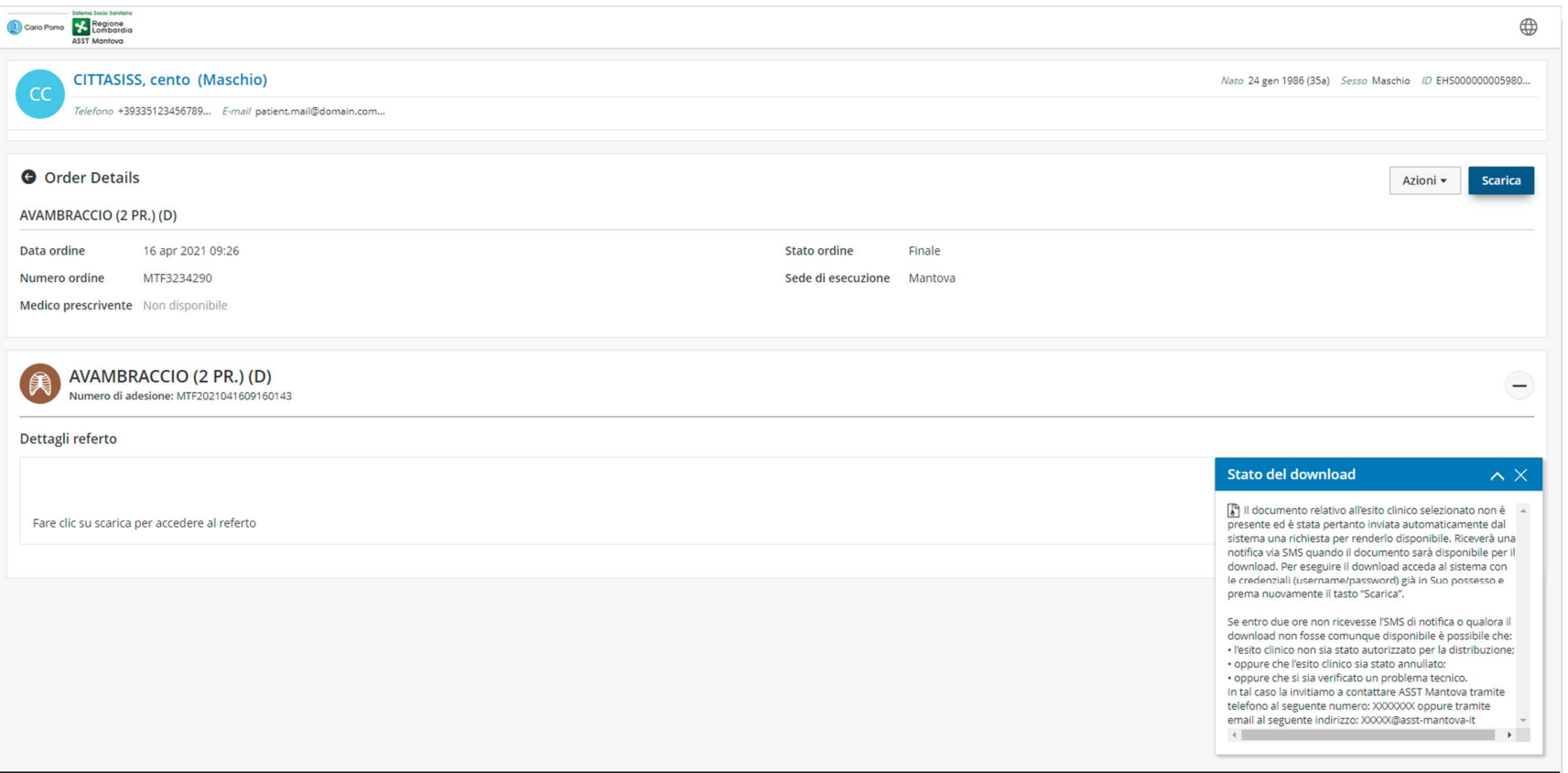

In caso di risultato non disponibile il portale tenta automaticamente di richiamare l'esito per renderlo nuovamente disponibile: ti consigliamo quindi di ritentare dopo un paio di ore. Alla nuova disponibilità dell'esito il Paziente riceverà una notifica via SMS.

Se trascorso questo tempo il risultato non fosse ancora disponibile significa che l'esito è stato ritirato/annullato/non autorizzato; ti consigliamo in questo caso di avvertire il Paziente che ha condiviso con te l'esito radiologico per verificare presso l'Ente i motivi della mancata distribuzione online.